# 海貨業者向け ログイン画面

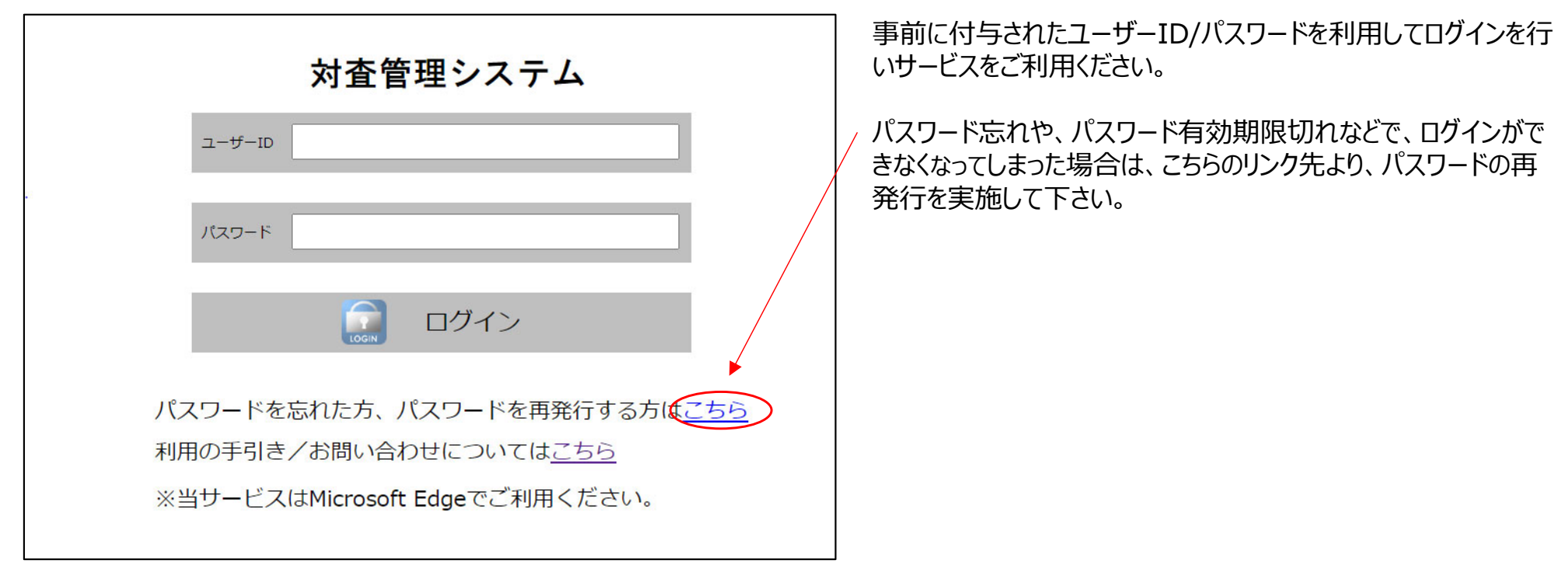

## 海貨業者向け パスワード再設定画面

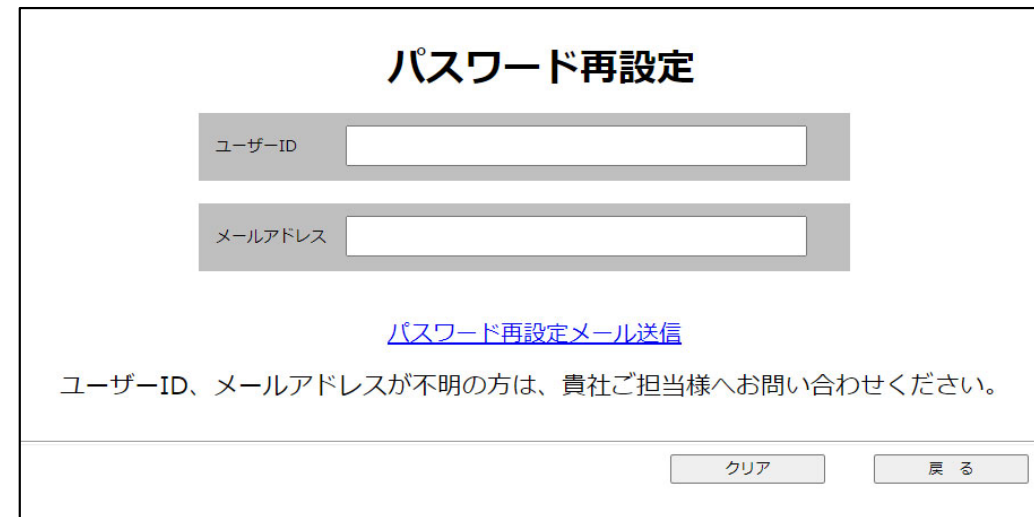

パスワードの再設定を⾏う場合は、ユーザーIDと登録済のメール アドレスの入力が必要となります。

「パスワード再設定メール送信」 をクリックすると、システムで自動 採番されたパスワードが、入力したメールアドレスへ通知されます。 任意のパスワードへ変更したい場合は、通知されたパスワードで、 ー度ログインしてから、ユーザーメンテナンス画面で、変更を行ってく ださい。

### 海貨業者用メニュー

対査申請登録

履歴照会

ユーザーメンテナンス

ログインするとメニュー画面が表示されます。

「対査申請登録」 対査の申請を登録することが可能です。

「履歴照会」 過去の対査申請履歴を照会することが可能です。 ※遡って照会できるのは過去2カ月迄です。

### 「ユーザーメンテナンス」

ユーザー情報の管理を⾏うことが可能です。

## 海貨業者向け 対査申請登録画面

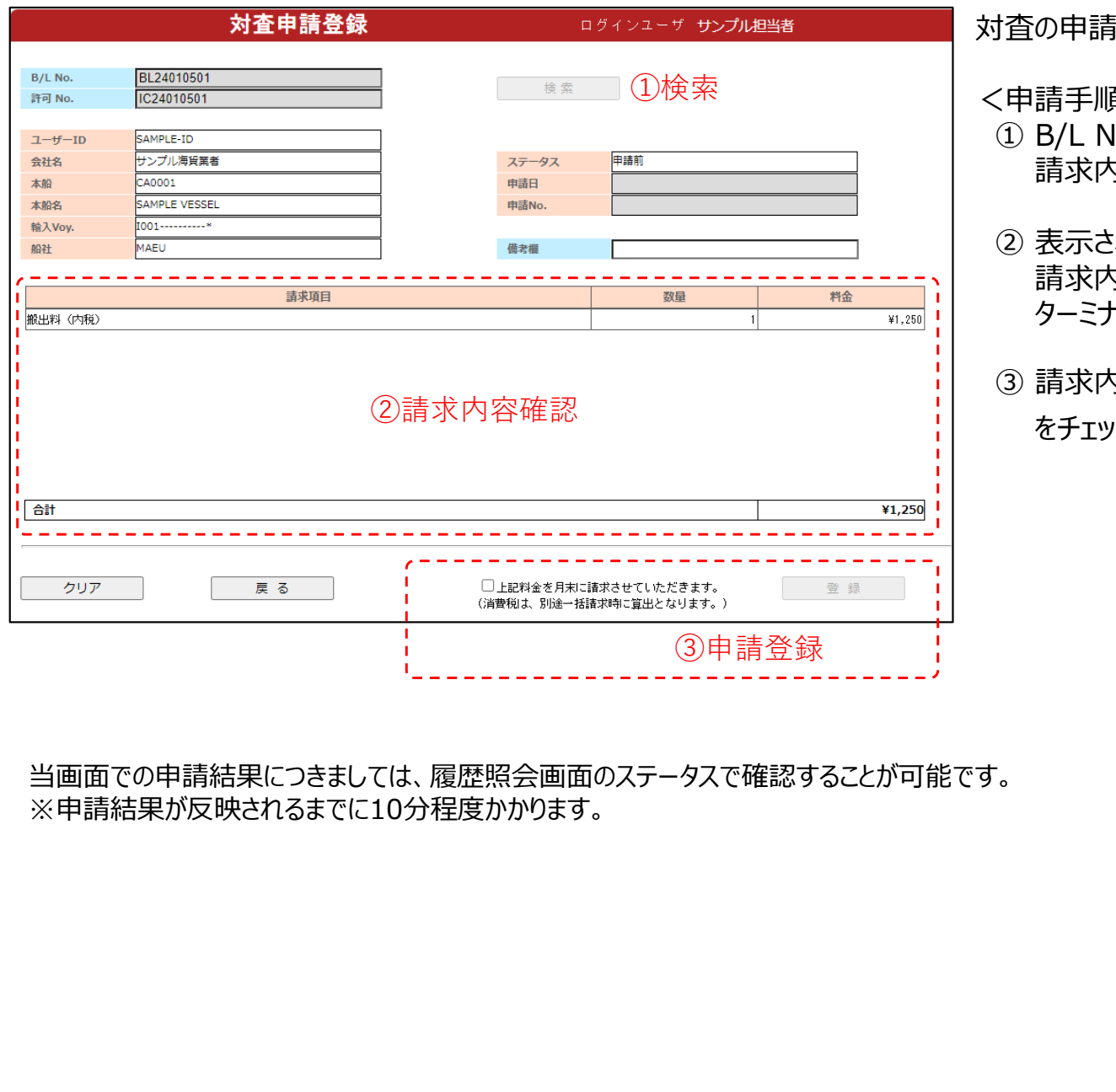

対査の申請を登録する画面になります。

 $E >$ 

① B/L NO.と許可NO.を入力し、検索ボタンを押下すると、 請求内容が画面に表示されます。

- ② 表示された請求内容を確認する。 請求内容に誤りがございましたら、申請登録を⾏う前に、 ターミナル迄ご連絡ください。
- 5容に問題がないことが確認できましたら、チェック欄 をチェックして、登録ボタンを押下する。

#### 海貨業者向け 履歴照会画面 (1) 履歴照会 ログインユーザ サンプル担当者 LOGOUT  $7 - ff -$ ID SAMPLE-TD ステータス 会社名 B/L NO. 申請 NO. 2023/11/05 許可 NO. 申請日 检索 昭会  $7 - ff - H$ 会社名 申請日 申請 No 備老 合計 ステータス **B/L No** 許可 No  $\frac{1}{2}$  WA231229003 SAMPLE-ID 2023/12/29 IC23122904 ¥1,250 受理 昭会 サンプル海貨業者 B0003 BL23122904 SAMPLE-ID ¥1.250 受理 昭会 サンブル海貨業者 2023/12/29 WA231229002 B0002 BL23122903 IC23122903 照会 SAMPLE-ID サンプル海貨業者 2023/12/29 WA231229001 B0001 BL23122902 IC23122902 ¥1,250 受理 ※ステータスの反映にはお時間がかかることがございます。内容が更新されない場合は、しばらく時間を空けてから、ご確認をお願いいたします。 クリア 戻る EXCEL出力 過去に対査申請した履歴を照会する画面になります。 照会機能について ・照会可能な期間は、過去2カ月迄の申請履歴となります。 ・画面上段(緑枠部分)は検索項目ですので、任意の値を入力して目的のデータを絞込検索することが可能です。 ・履歴の表示順序は、申請曰(降順)、申請№(降順)で、新しい申請が優先して表示されます。 また、下線が付いている項目名(青枠部分)をクリックすると表示順序を変えることも可能です。 ・対査申請状況は、ステータス(赤枠部分)の内容で確認することが可能です。 (結果反映まで10分程度かかります。) ステータスの詳細については、履歴照会画面(3)の 「ステータス別対応一覧 | をご参照ください。

#### 海貨業者向け 履歴照会画面(2) 履歴照会 ログインユーザ サンプル相当者 LOGOUT SAMPLE-TD ユーザーID ステータス 会社名  $B/L$  NO. 申請 NO. 許可 NO. 2023/11/05  $\sim$  $-$ 申請日 检 宏 昭会  $1 - f - ID$ 会社名  $= -1$ 电請日 申請 No. 備考 B/L No. 許可 No. 合計 ステータス 照会 SMPLE-ID サンブル海貨業者 2023/12/29 WA231229003 **B0003** BL23122904 IC23122904 ¥1.250 受理 ⊵ SAMPLE-ID サンブル海貨業者 2023/12/29 WA231229002 **B0002** BL23122903 IC23122903 ¥1,250 受理 به مورد در مدر است.<br>به مورد در مدر  $P^{\infty}$  $^{\circ}$ 123/12/29 WA231229001 **B0001** BL23122902 IC23122902 ¥1,250 受理 明細の左端にある照会ボタンを押下すると、 容が更新されない場合は、しばらく時間を空けてから、ご確認をお願いいたします。 申請時の請求明細が確認可能です。 クリア 戻る EXCEL出力 履歴明細 ログインユーザ サンプル海貨 3122904  $B/L$  $53122904$  $Br<sub>0</sub> N<sub>0</sub>$  $2 - f - ID$ MPLE-ID 会社名 サンプル海貨業者 ステータス 受理  $+ \omega$ 申請日 20231229 **CADOO1** 本船名 SAMPLE VESSEL mitta WA231229003 输入Voy. 1001- $832+$ MAFIL 借支票 **B0003** EXCEL出力ボタンを押下すると、画面に表示されている 請求項目 数量 **脱出料 (内税)**  $\overline{*1,250}$ 履歴⼀覧をEXCELに出⼒することが可能です。 att ¥1,250 戻る  $B$  $\overline{c}$ D  $\overline{G}$ **D** 検索条件:  $2 - f - ID$ SAMPLE-ID ステータス: 申請NO: 会社名: B/L NO.: 申請日: 許可NO:  $2023/10/29$  ~ ユーザーID 会社名 申請日 申請NO 備老 B/L NO. 許可NO. 合計 ステー SAMPLE-ID サンブル海貨業者 2023/12/29 WA231 229003 **B0003** BL23122904 IC23122904 ¥1,250 受理 SAMPLE-ID サンブル海貨業者 2023/12/29 WA231 229002  $\frac{20002}{20002}$ BL23122903 IC23122903 ¥1,250 受理<br>¥1,250 受理 サンブル海貨業者 9 SAMPLE-ID 2023/12/29 WA23122900 **ROOO1** BL23122902 IC2312290 2024/2/1 6

海貨業者向け 履歴照会画面 (3)

### ステータス別対応一覧

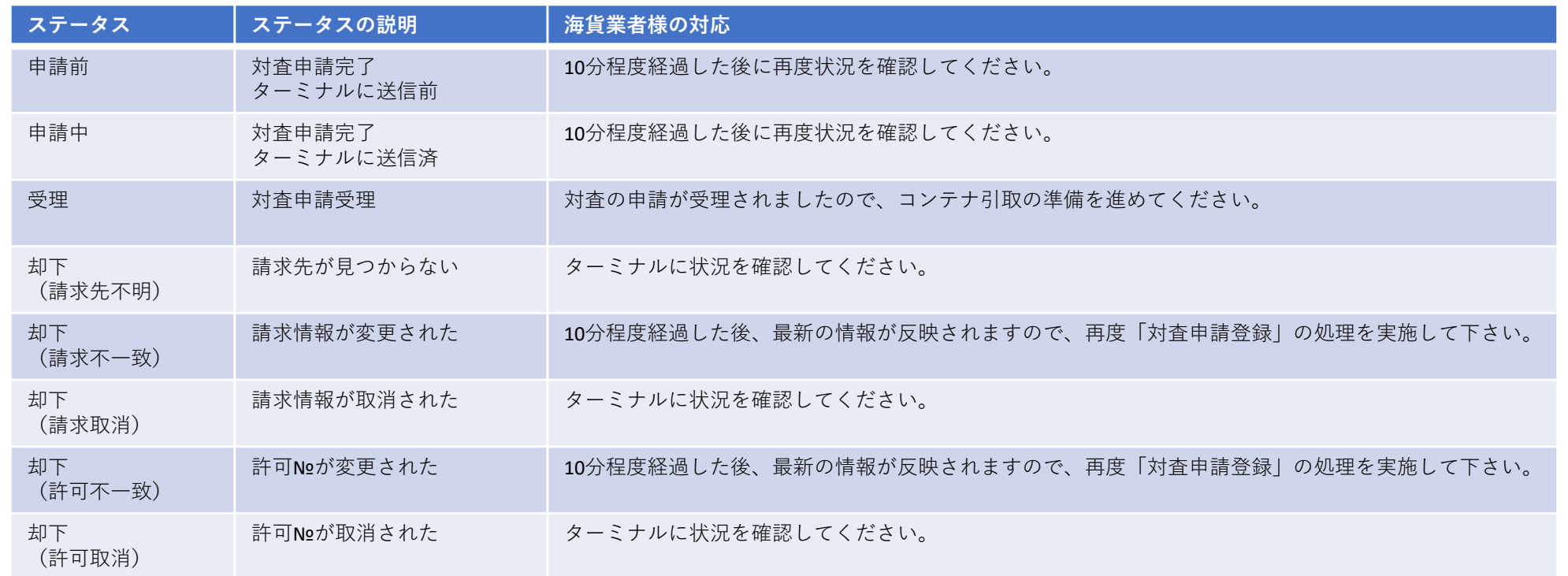

## 海貨業者向け ユーザーメンテナンス画面 (1)

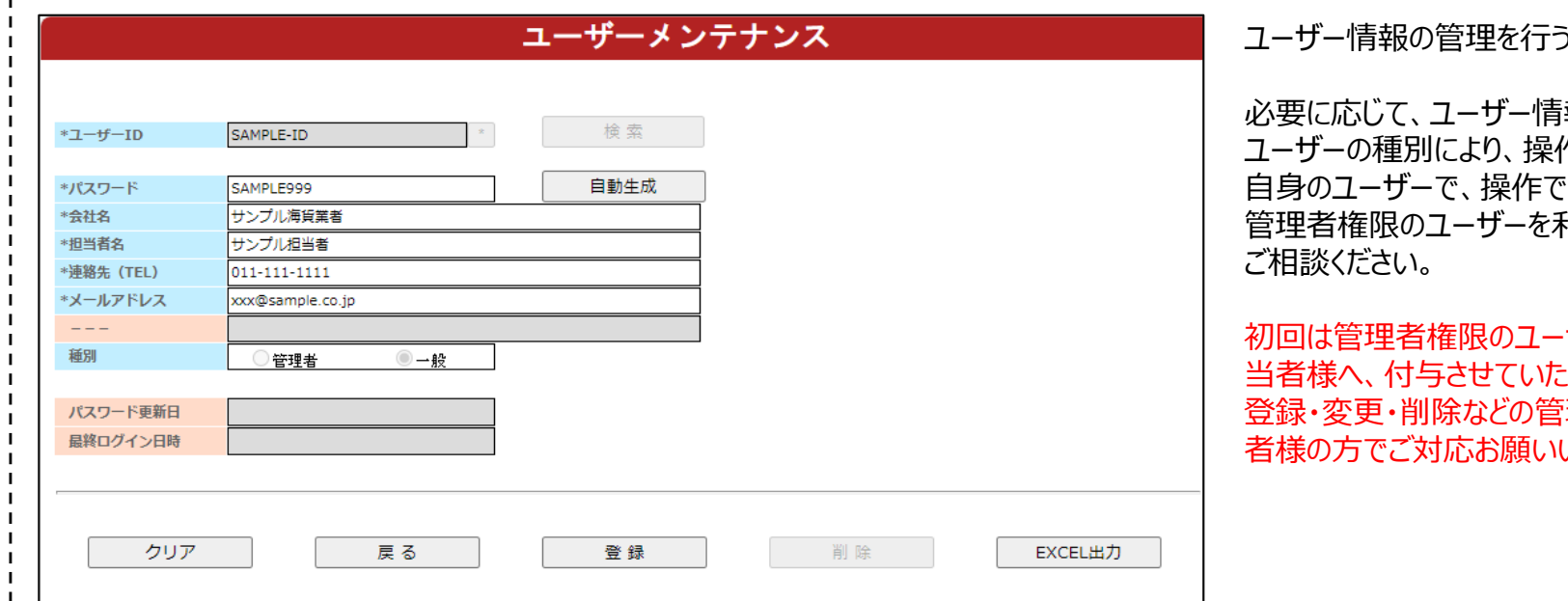

### ユーザー種別 操作権限一覧

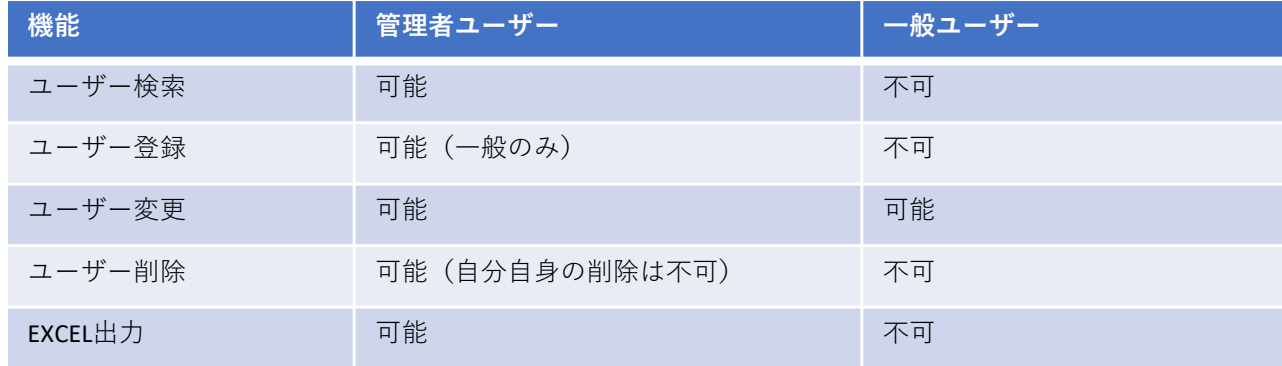

う画面になります。

強め変更を行ってください。 作が制限されておりますので、ご こきないことがあれば、 利用できる、貴社ご担当者様に

初回は管理者権限のユーザーを、三菱倉庫から貴社ご担 当者様へ、付与させていただきますので、その後のユーザー 登録・変更・削除などの管理につきましては、貴社ご担当 いたします。

# 海貨業者向け ユーザーメンテナンス画面 (2)

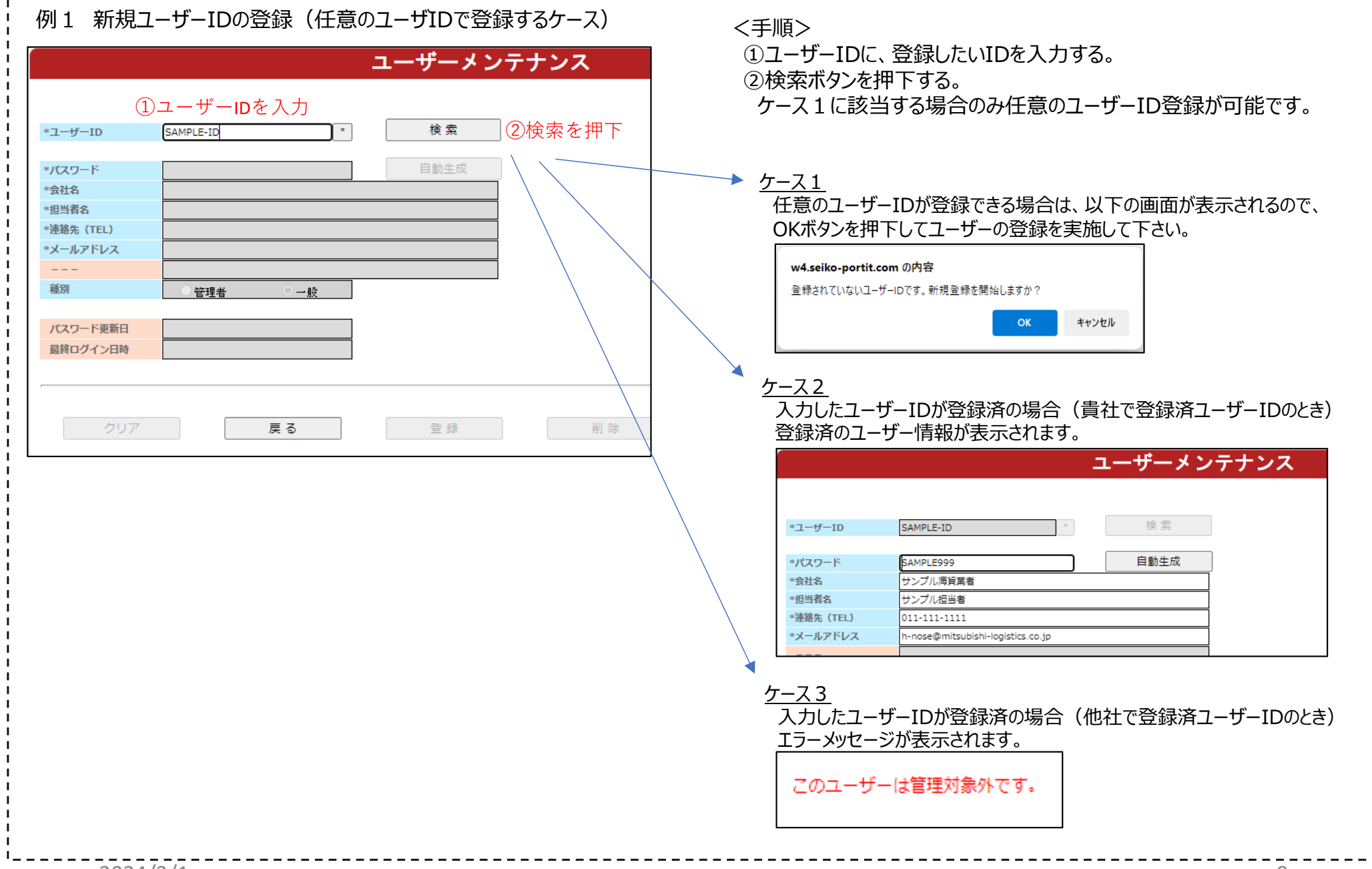

## 海貨業者向け ユーザーメンテナンス画面 (3)

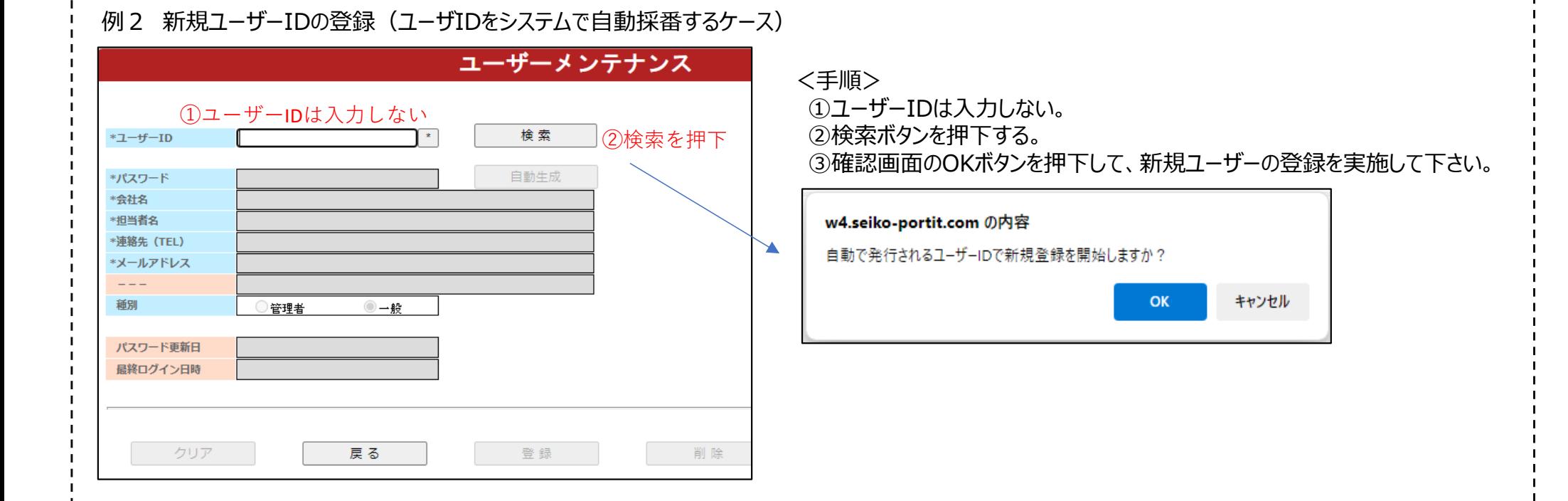